## **Appointments Desk Aid - Scotland**

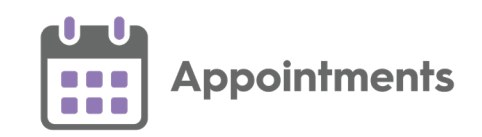

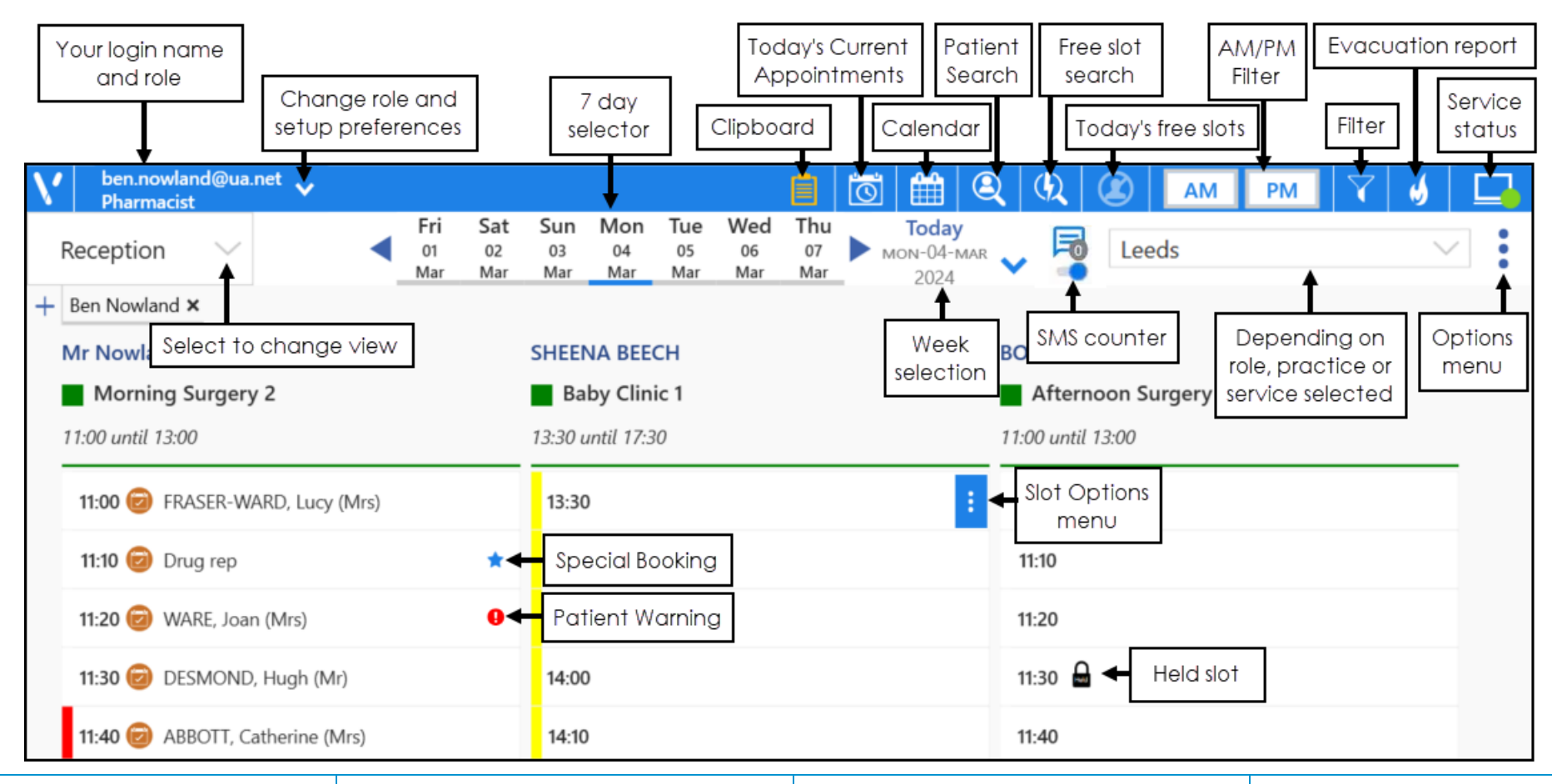

The following are commonly used options from the **Appointments** toolbar:

**Clipboard** - Move appointments without losing all the details. Displays orange when it contains copied, moved or imported appointments.

**Today's Current Appointments** - Displays booked appointments within the next hour and DNAs from the last hour.

 $\overline{\mathbf{Q}}$ **Patient Search** - Search for a patient.

 $Q$ **Free Slot Search** - Find and book free slots on a selected day.

 $\circledast$ **Today's Free Slots** - Only show free slots for today on the **Reception View**. Displays orange when selected.

**Filter** - Select to apply filters to define what displays on your screen. Displays orange when a filter is active.

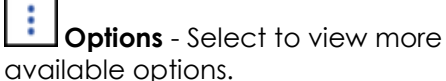

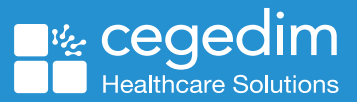

## Hover your cursor over the arrows to temporarily hide the booking form and display the Appointment view Friday 20th May 2022 Appointment details 09:10 - Dr Alison Rowan - Local Practice Display the slot audit including registered practice View audit history history Normal Change the Slot Type Tick to create a Special Special Booking Bookina Patient search Display patient search Search for a patient Q Search for a patient. A options Booking method Duration Change appointment Select a booking method  $\vee$  10 mins duration as reauired Appointment comments Enter appointment comments here Enter free text if required Select to book the appointment Select to link another Book + Print **Book** Link another appointment Cancel appointment Select to book and print an appointment label, this only displays if a printer is set up **Duration** - Change the expected **Booking Form Patient search - Enter the patient's** • **Link another appointment** - Select to surname and/or date of birth and link multiple appointments as part of duration of the appointment. The following are commonly used a group. options on the **Booking Form**: • **Book** - Book an appointment. select **Search** . **• Hide the Booking Form** - Hover your • **Change the Slot Type** - Select a • **Book + Print** - Book an **Booking method** - Optional, select a different **Slot Type** from the appointment and print a label booking method to aid auditing on mouse over **Hide the state** to temporarily with the appointment details. available list. how appointments are booked. display the main Appointment view behind. **Special Booking** - Select when • **Cancel** - Closes the **Booking Form**  • **Appointment comments** - Enter any booking appointments for patients screen without booking an • **View audit history** - Displays the audit additional comments in the free text not registered at your practice or appointment. section trail of the booking. for administration slots.

**Appointments** 

& ceaedim

**Healthcare Solutions** 

88 O

## **Appointments Desk Aid - Scotland**

March 2024 v1.0 2